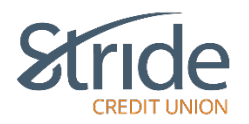

# **My Accounts - Basic Navigation / Left-Hand Menu Functionality**

Upon logging in to your Stride Credit Union Online Banking, you are presented with a functionable, easy-to-view screen, with numerous options to choose from. We will cover briefly what each of the menu items contain.

### **Account Summary Page**

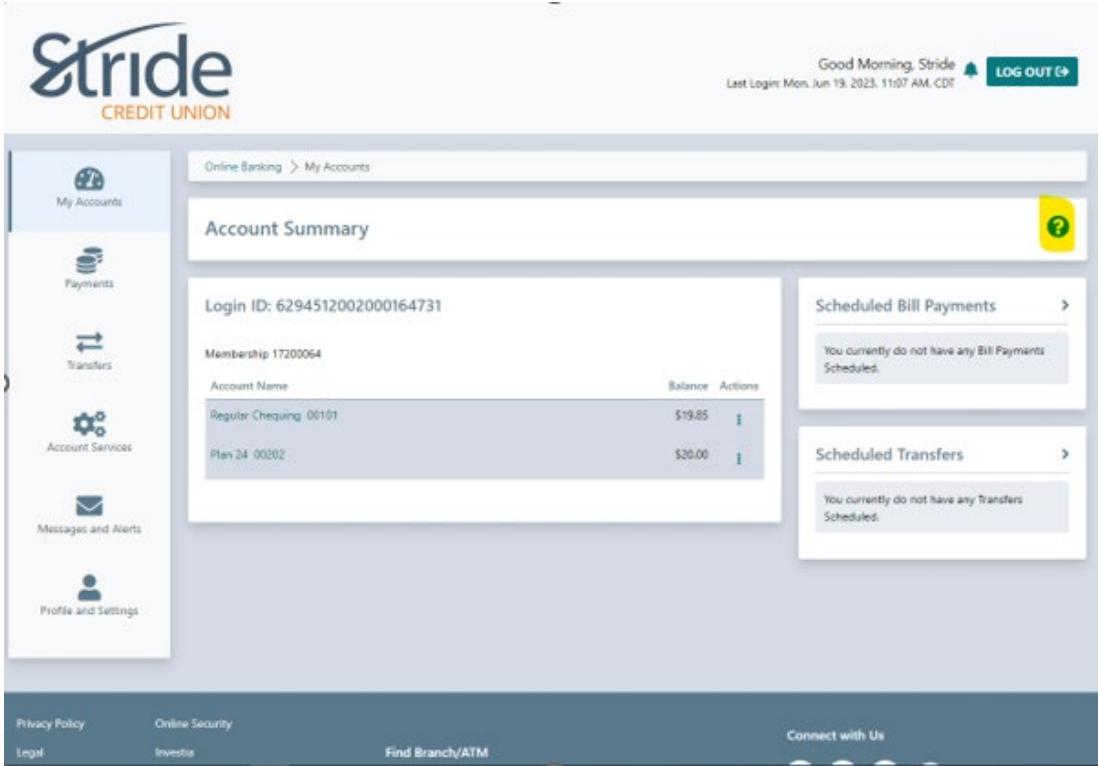

- We see the operational menu on the left-hand side.
- If you select the three dots under Actions, you have the following options:
	- o View Account Activity
	- o Transfer Money (between accounts / Member 2 Member)
	- o Pay Bills
	- o Send e-Transfer
	- o Rename Account

TIP – Rename Account – Limit of 28 alpha-numeric characters. No symbols allowed.

- Right-hand side shows you any Scheduled Bill Payments within 7 days, as well as any Scheduled Transfers (loan & mtg payments, pre-authorized transfers) to be completed within 7 days.
- By clicking on the highlighted Question Mark (right-hand side), this will pull up the Help menu, which covers a wide-range of topics.

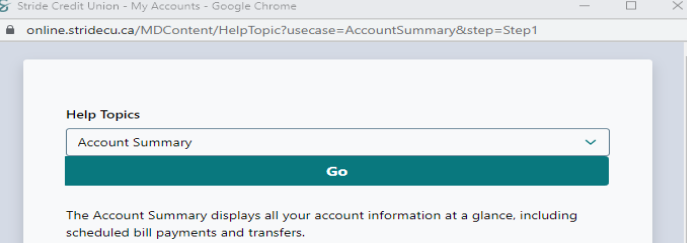

- When prompted with 'Go back to Account Summary page,' the 'Account Summary' Landing page is where you'll be directed.

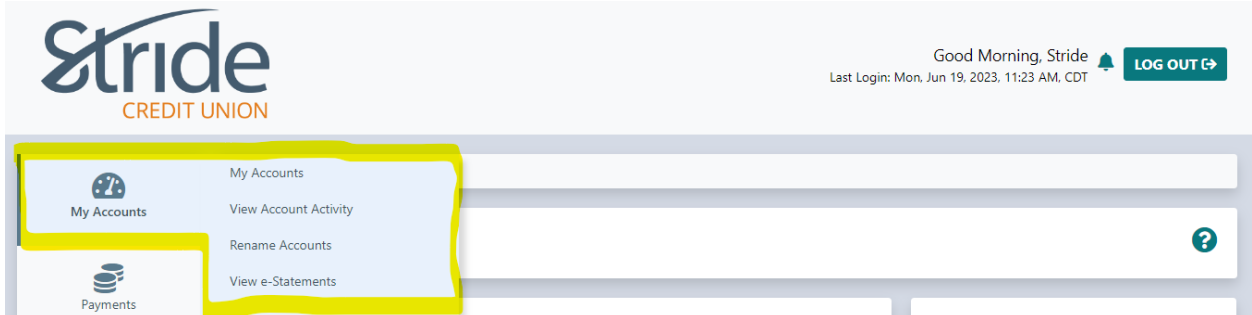

### **My Accounts > My Accounts**

- If you select My Accounts > My Accounts from any screen in online banking, it will take you back to the Account Summary Page (page 1).

### **My Accounts > View Account Activity**

- You can view transaction history within a set timeframe within your accounts.

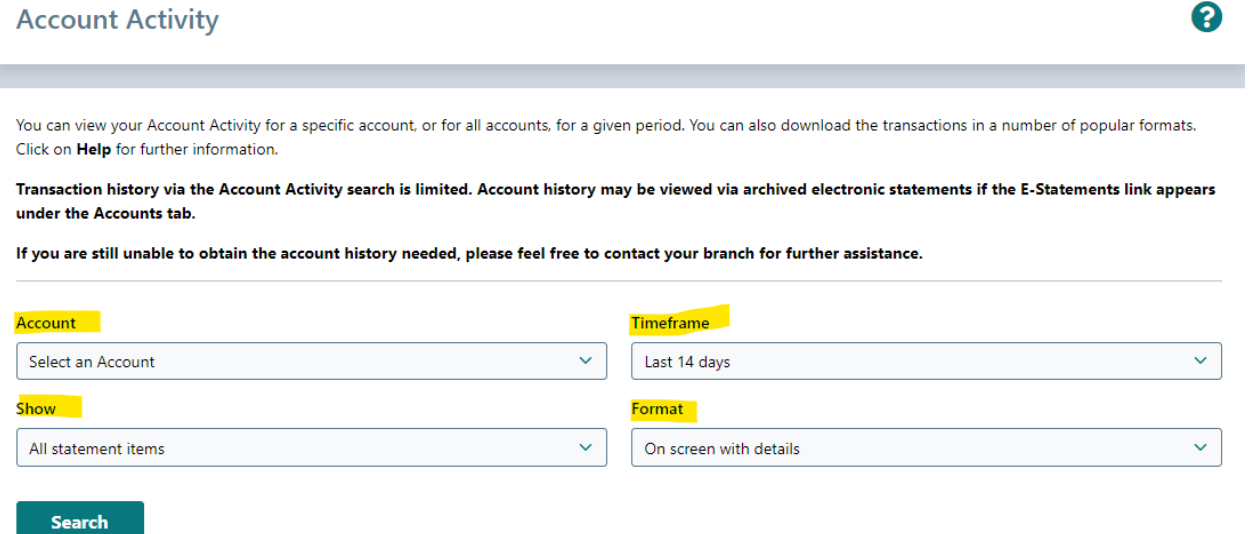

- Account Drop-down = Select any account viewable on online banking
- Timeframe = specify your range by days, months, years, or specific date range.
- Show = Filter out required transactions, options include Deposits only, Withdrawals only, Cheques only, or Billy Payments only. You can also search by description, amount, cheque # and confirmation #.
- Format = you can download the info to desired  $3<sup>rd</sup>$ -party accounting software. Software includes Quicken, QuickBooks, Microsoft Money, Sage 50 Accounting, as well as PDF & Excel copies.

#### **My Account > Rename Account**

- This allows you to help identify your accounts by giving them a name.
	- o Limit of 28 alpha-numeric characters, no symbols allowed.
- Account Drop-down = Select the account you wish to rename.
- New Account Name = Input Account Name. Eg: Cabin Purchase, New Puppy, Rainy Day, Retirement etc.

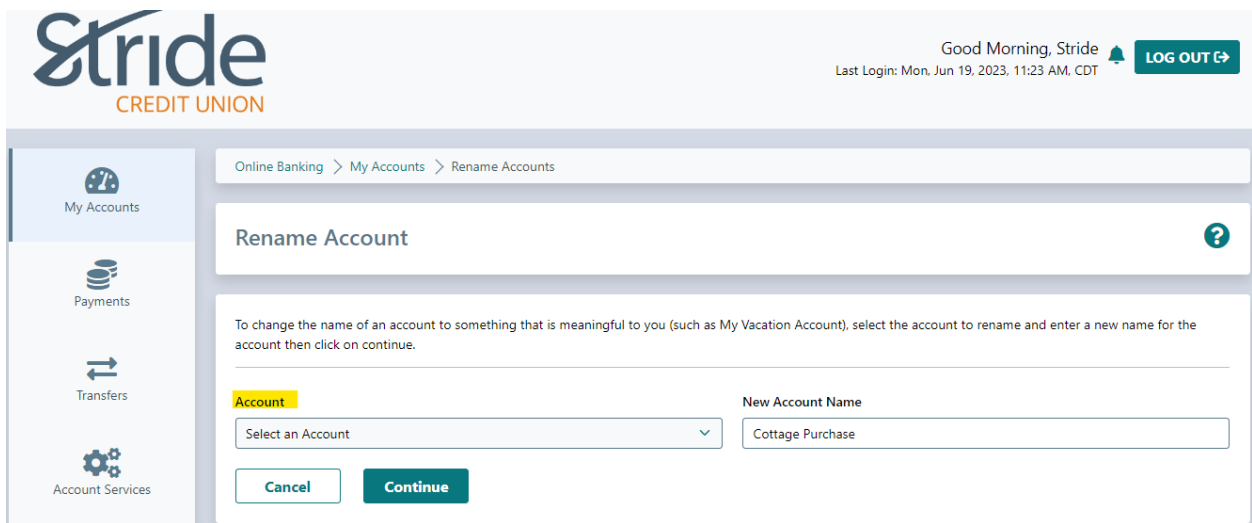

This is what your Account Summary screen will look like after Renaming Account. Notice the account now reflects the change.

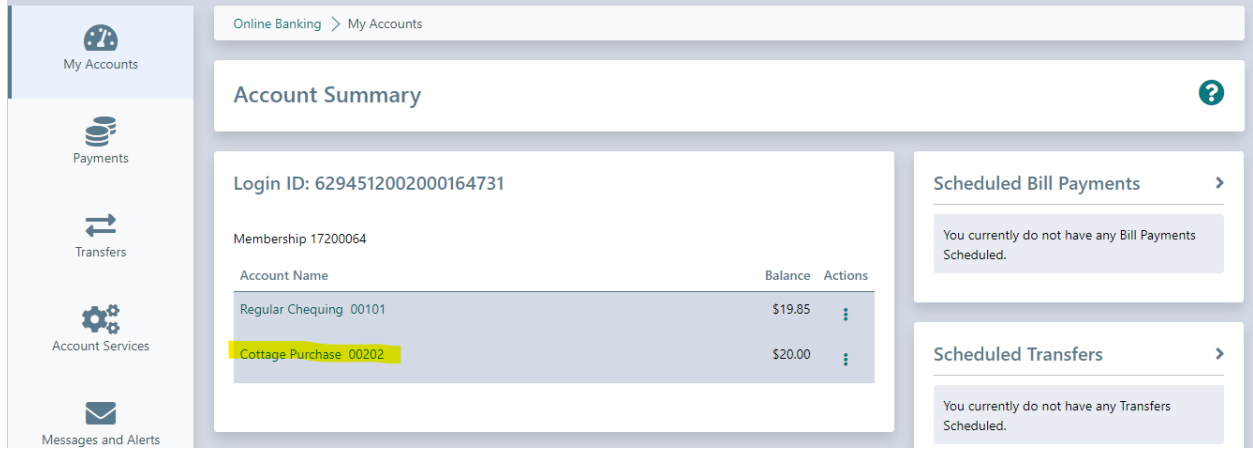

## **My Account > View e-Statements**

- This allows you to view or print your account statements.
- From the Statement Year drop-down, you can select the year, going back as far as 7 years.
- When you find the desired statement, select the **button**. It will open the statement in a new window in PDF form. You can now print or save, whichever is preferred.

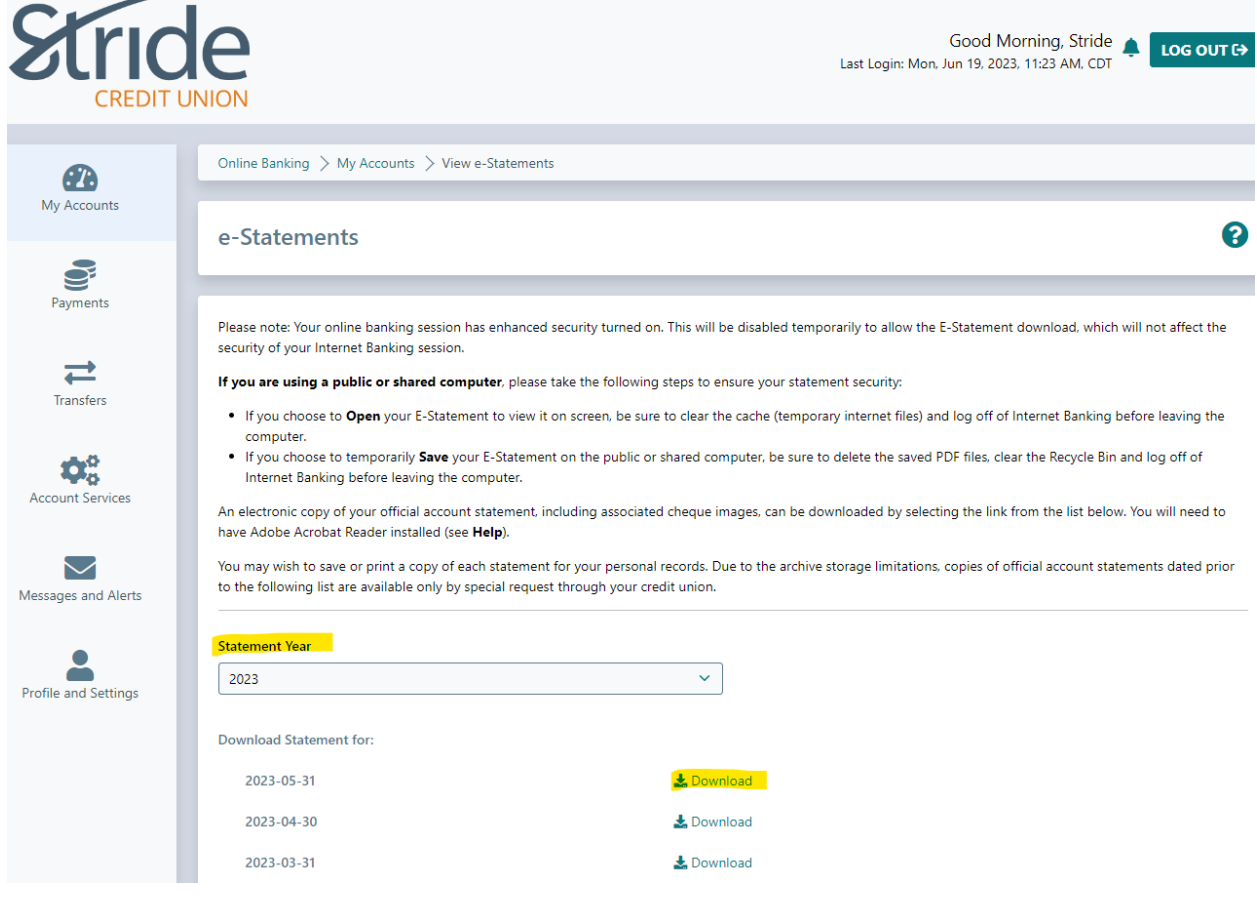